## **GRADO OCTAVO – IE LEÓN XIII GUÍA PRÁCTICA DE PREZI**

## **Pasos para crear una cuenta en Prezi:**

**1. Ingresa [a https://prezi.com/](https://prezi.com/) clic en COMIENZA**

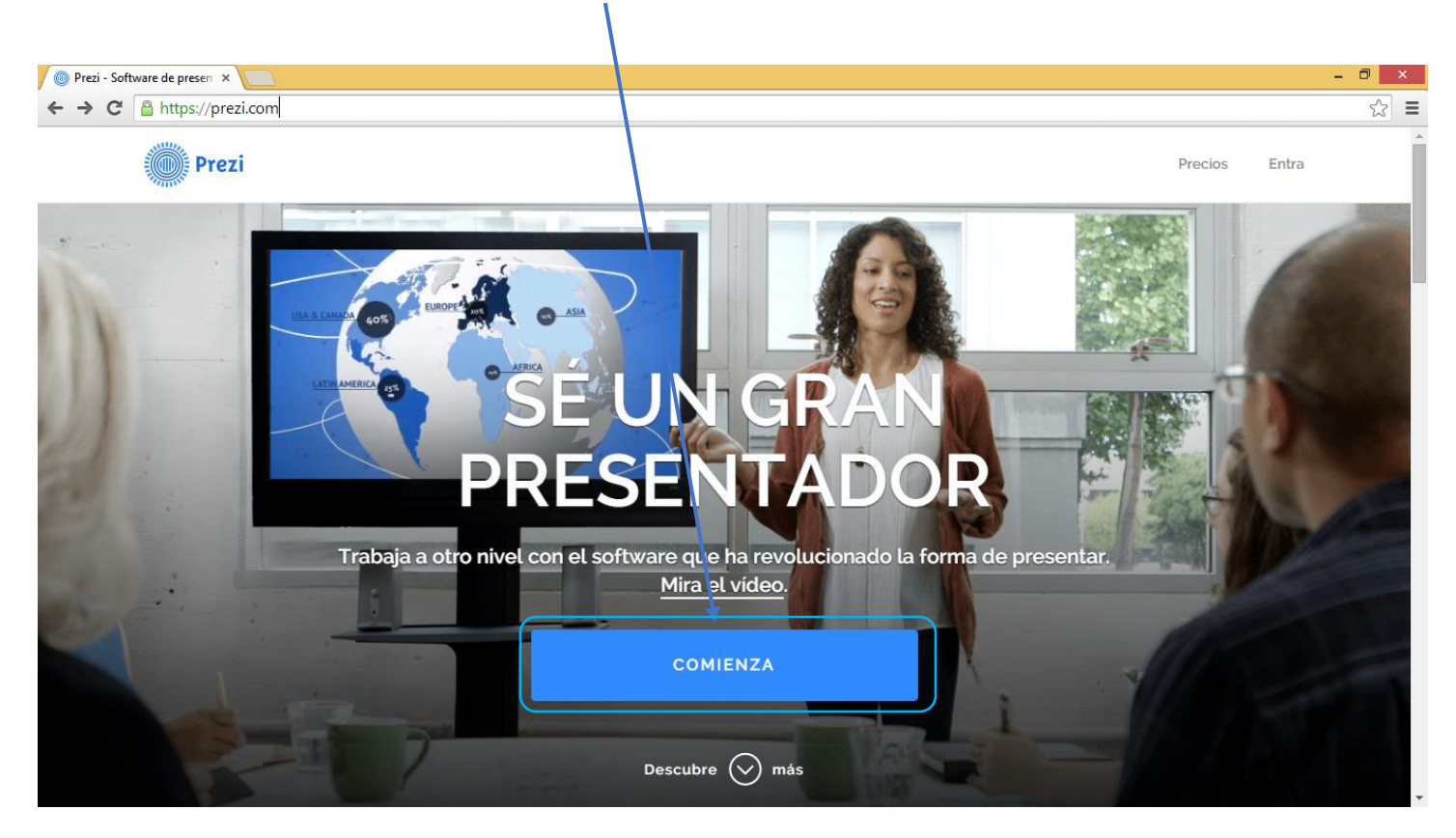

2. Clic en **Continuar con presentaciones públicas.**

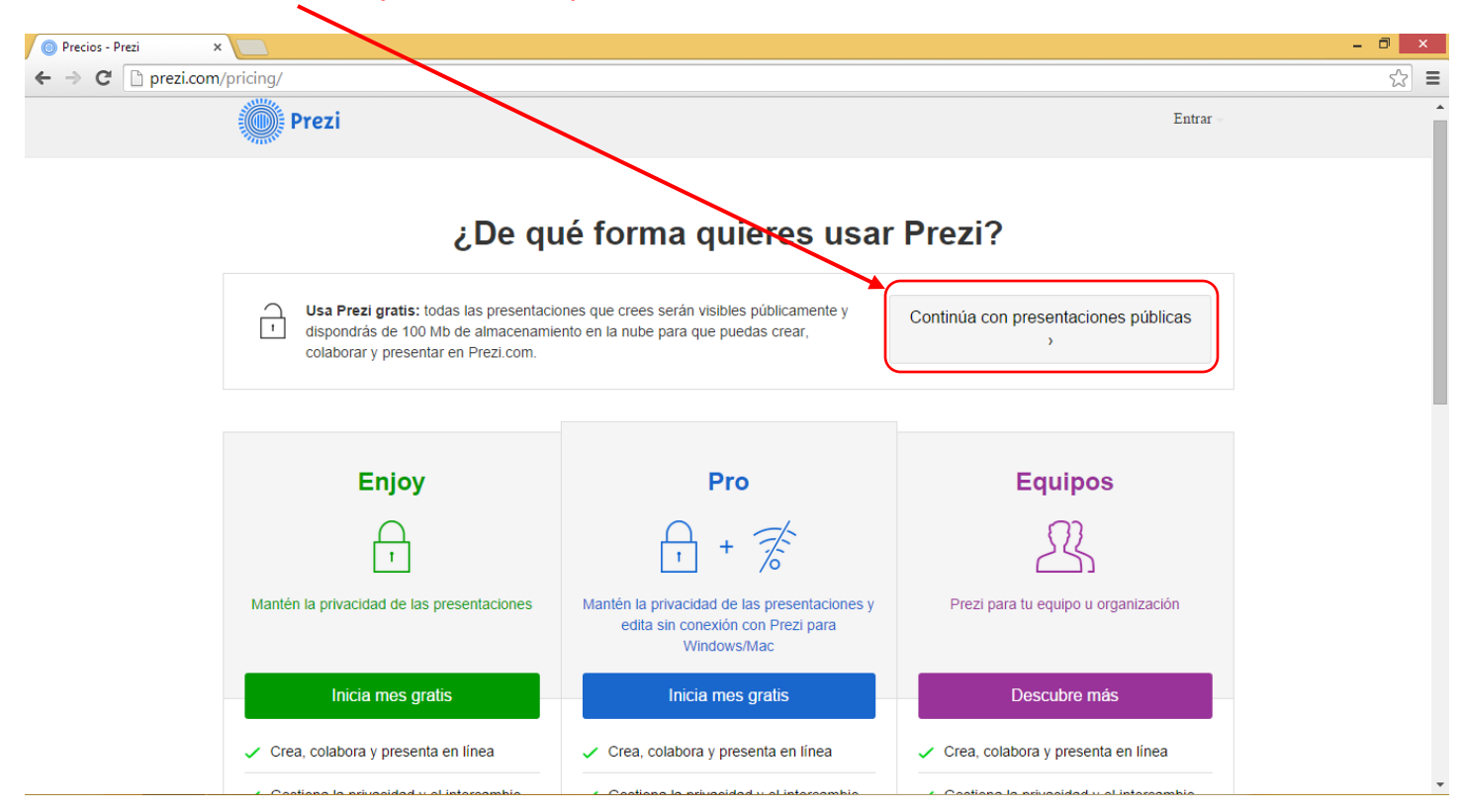

3. Llenar el formulario con tus datos personales y una contraseña que no olvides fácilmente, luego clic en **Créate una cuenta gratuita Public.**

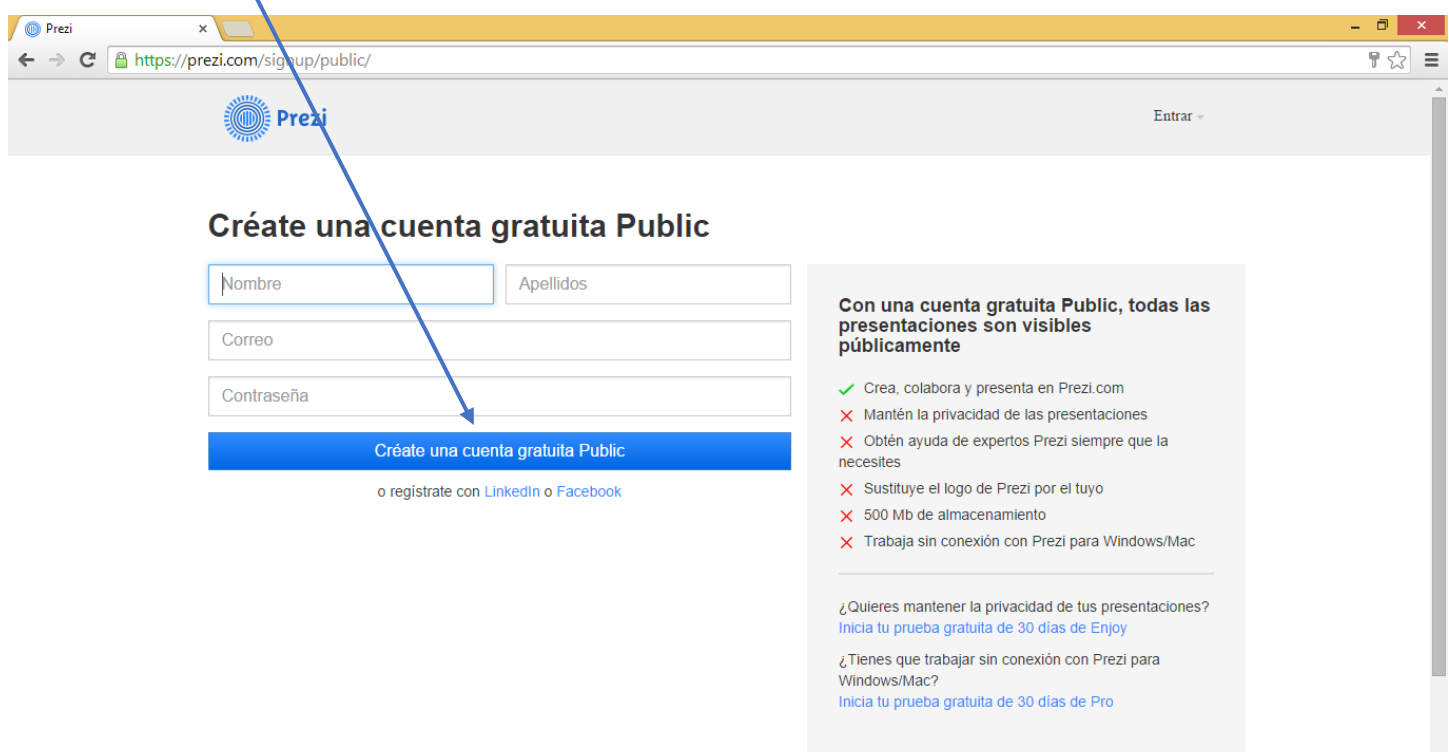

 $\downarrow$ 

4. Encontraras la página inicial de tu cuenta en Prezi, donde puedes diseñar tus presentaciones.

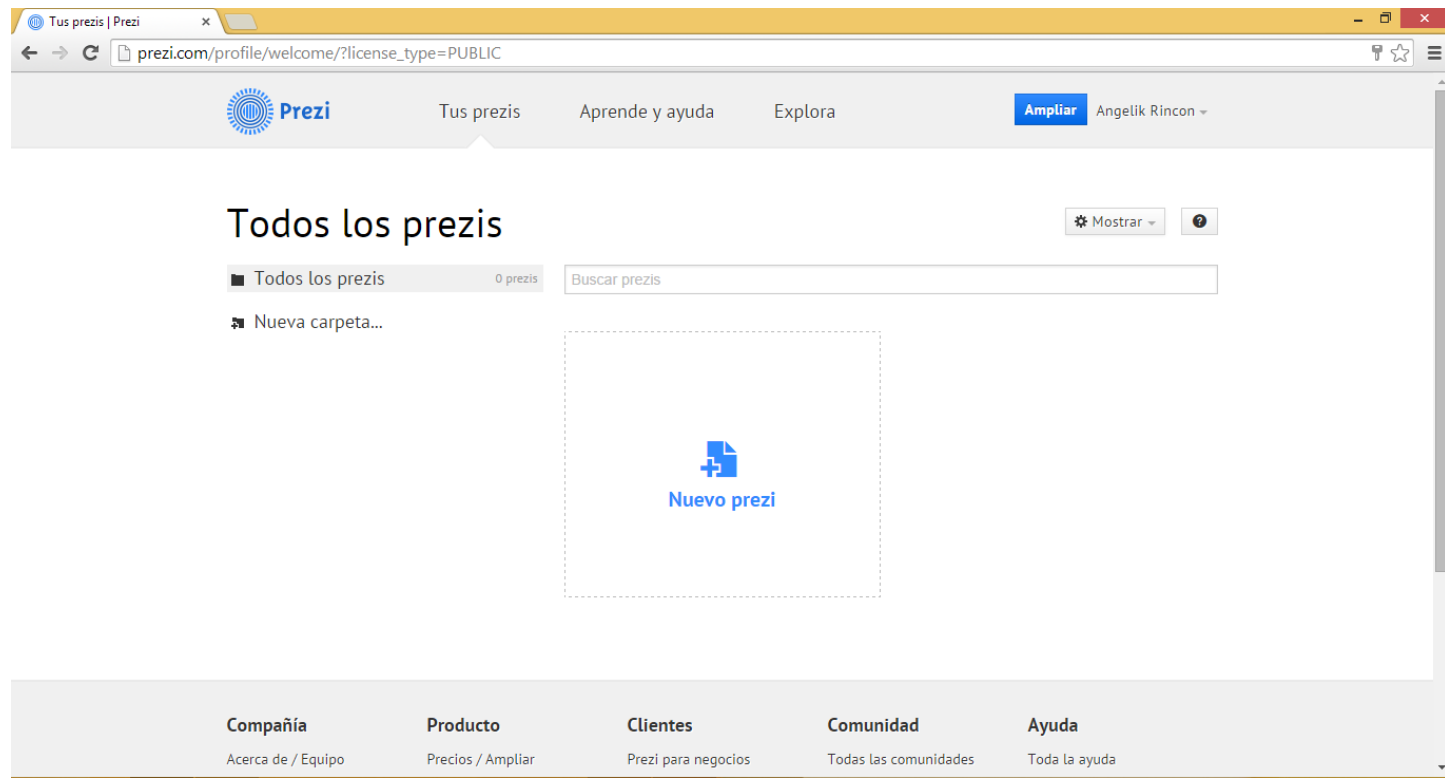

5. Vamos a explorar cada una de las herramientas que nos ofrece Prezi:

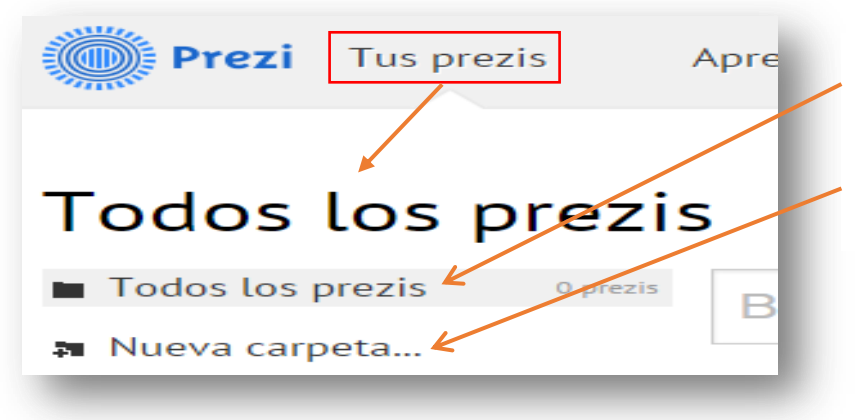

Acá encontraras todos los Prezis creados, compartidos y copiados.

Los cuales podrás organizar en carpetas dependiendo del tema del Prezi.

**Nuevo Prezi:** sirve para poder crear una nueva presentación

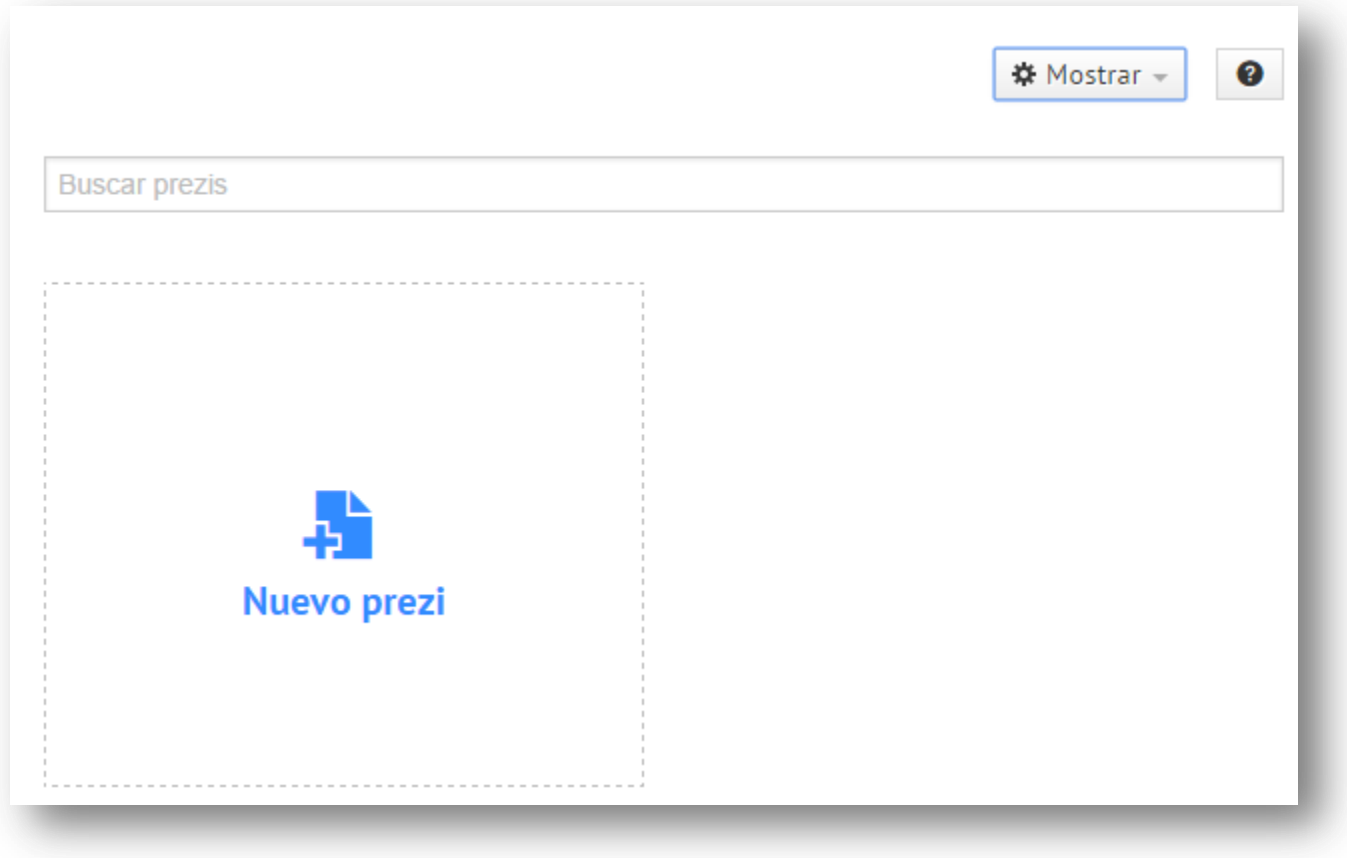

**Mostrar:** permite visualizar tus prezis o los de otras personas.

Si la intensión es crear una presentación solo debemos dar clic en **Nuevo prezi** para que se habilite la ventana con las herramientas necesarias para la edición.

 $\ddot{\phantom{1}}$  Tienes dos opciones la de plantilla en blanco y usar una plantilla:

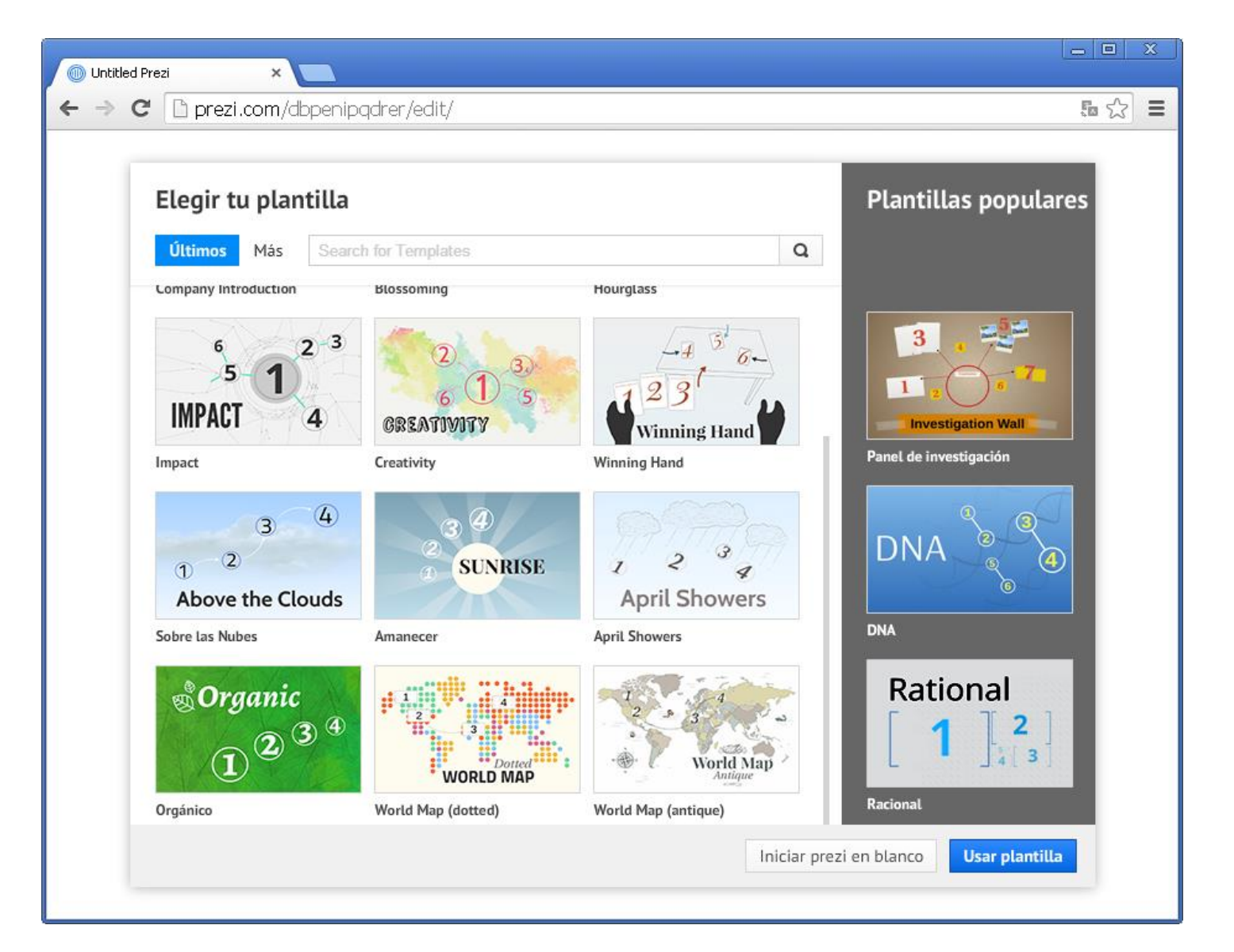

- **En blanco:** comienzas la presentación desde cero y debes editarla a tu gusto.
- **Usar plantilla:** por defecto tiene un diseño establecido, solo se debe ir modificar.

Seleccionaremos la plantilla **crucero de día** y la modificaremos con las respuestas a las siguientes preguntas:

- ¿A qué lugar te gustaría viajar, recuerda que viajas en un barco (imagen, texto)?
- ¿De dónde zarparías?
- ¿Durante el viaje que puertos visitarías y porque?
- ¿Qué harías durante el viaje de regreso?

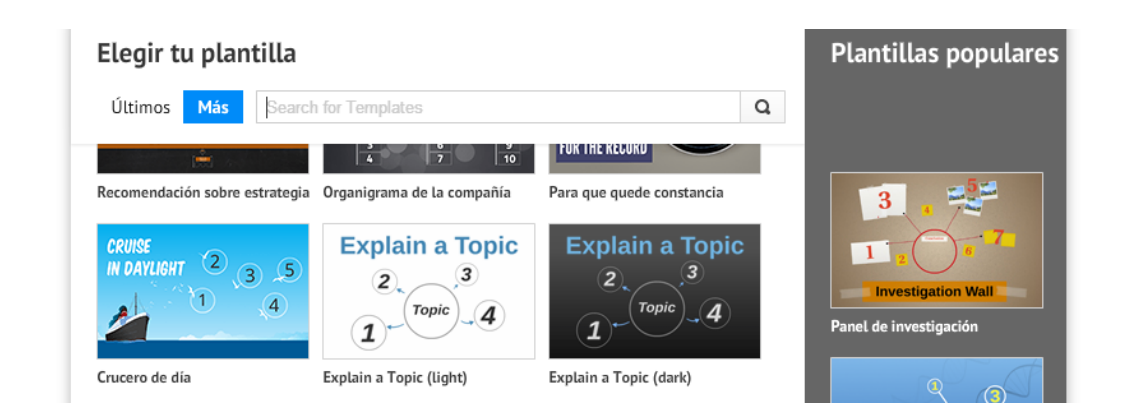

Página de edición de Prezi, luego de haber dado clic sobre la plantilla.

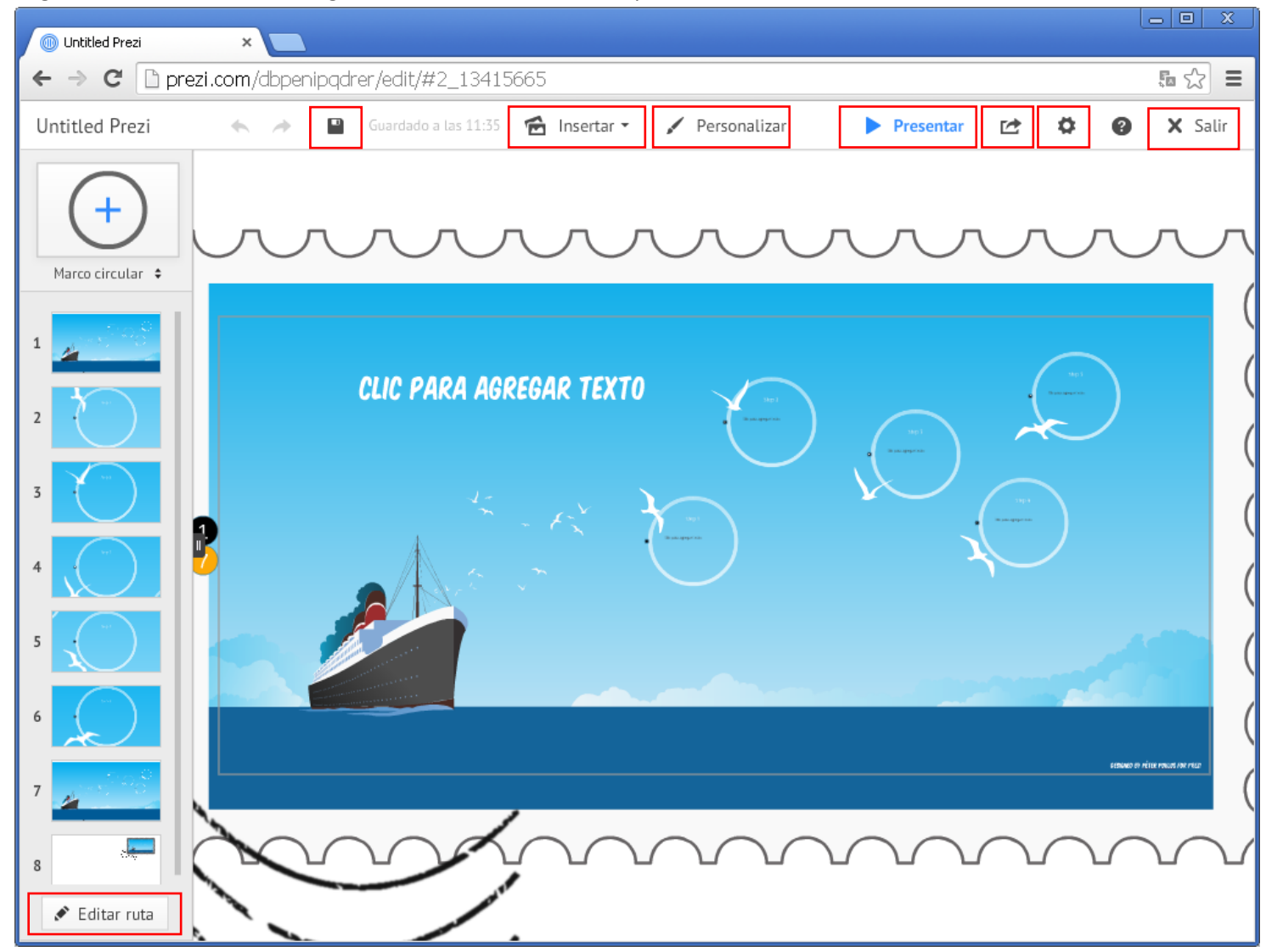

Explora cada una de las herramientas que te ofrece Prezi para la edición de una presentación, y cópialas en tu cuaderno.